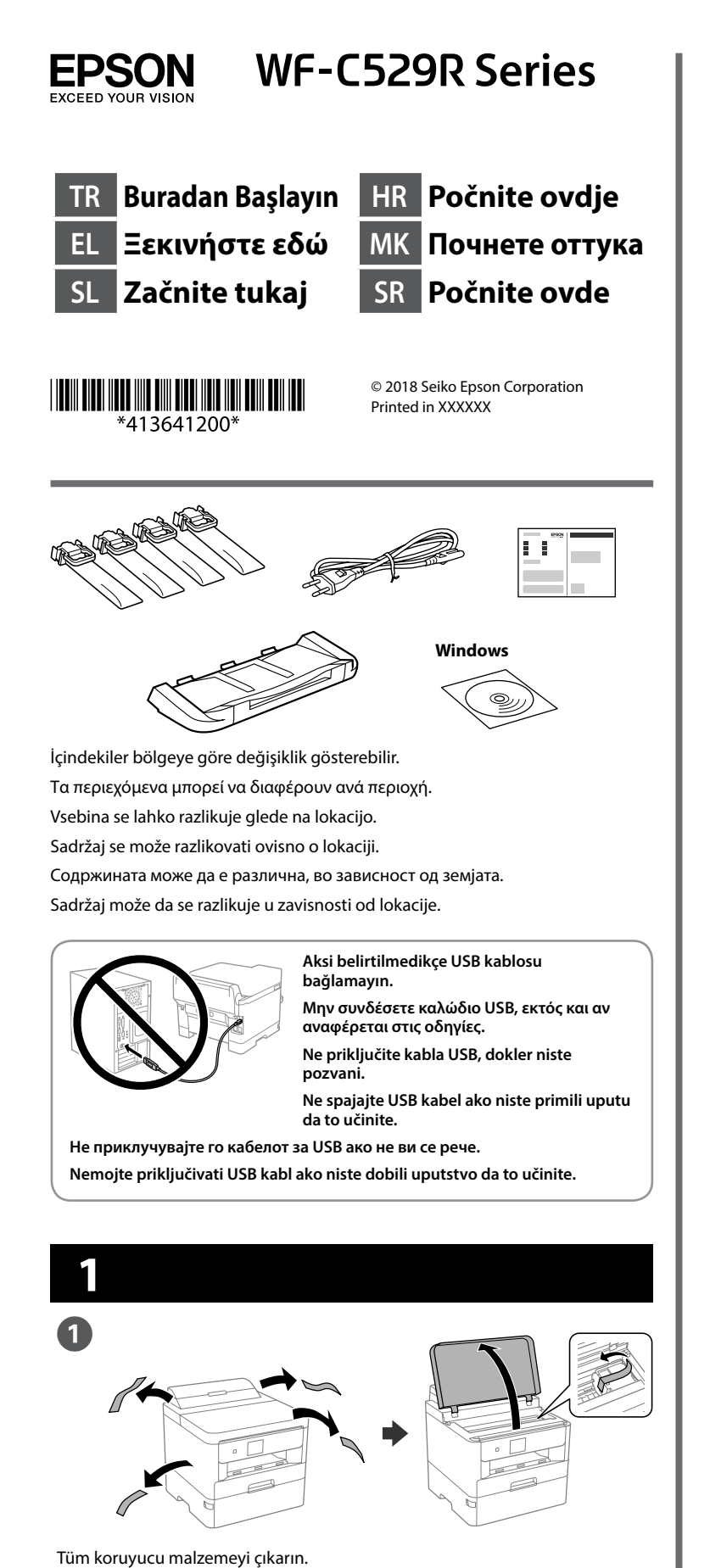

Αφαιρέστε όλα τα προστατευτικά υλικά. Odstranite vso zaščitno embalažo. Uklonite sav zaštitni materijal. Извадете ги сите заштитни материјали. Uklonite sav zaštitni materijal.

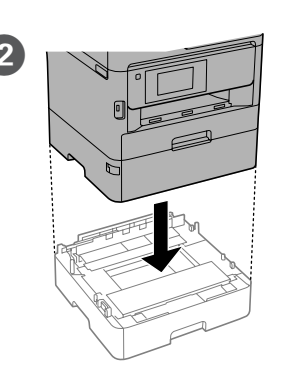

**Başlangıç ayarı için, bu yazıcıyla birlikte gelen mürekkep besleme ünitelerini kullandığınızdan emin olun. Bu mürekkep besleme üniteleri ileride kullanım için saklanamaz. Başlangıç mürekkep besleme üniteleri, yazdırma kafasını doldurmak için kısmen kullanılacaktır. Bu mürekkep besleme üniteleri, sonraki mürekkep besleme ünitelerine kıyasla daha az sayfa yazdırabilir.**

**Για την αρχική εγκατάσταση, βεβαιωθείτε ότι χρησιμοποιείτε τις μονάδες παροχής μελανιού που συνόδευαν τον εκτυπωτή. Αυτές οι μονάδες παροχής μελανιού δεν πρέπει να αποθηκευτούν για μετέπειτα χρήση. Οι αρχικές μονάδες παροχής μελανιού θα χρησιμοποιηθούν εν μέρει για την πλήρωση της κεφαλής εκτύπωσης. Αυτές οι μονάδες παροχής μελανιού ενδέχεται να εκτυπώσουν λιγότερες σελίδες σε σύγκριση με τις μονάδες παροχής μελανιού που θα χρησιμοποιήσετε αργότερα.**

Paketinden çıkarın. Αφαιρέστε τη συσκευασία. Vzemite iz embalaže. Raspakirajte.

**Pri končnem koraku namestitve preverite, ali ste uporabili enote za dovajanje črnila, ki so bile priložene temu tiskalniku. Teh enot za dovajanje črnila ni mogoče shraniti za poznejšo uporabo. Prvotne priložene enote za dovajanje črnila bodo delno uporabljene za polnjenje tiskalne glave. S temi enotami za dovajanje črnila boste morda lahko natisnili manj strani kot z naslednjimi enotmai za dovajanje črnila.**

Takın ve kapatın. Tüm mürekkep kaynağı ünitelerini de takın.

**Pri početnom postavljanju provjerite koristite li jedinice za dovod tinte isporučene s pisačem. Te jedinice za dovod tinte nije moguće sačuvati za kasnije korištenje. Početne jedinice za dovod tinte bit će djelomično korištene za punjenje ispisne glave. Ovim jedinicama za dovod tinte možda će se ispisati manji broj stranica u usporedbi sa sljedećim jedinicama za dovod tinte.**

**B Kağıt kaseti 2'yi yazıcıya bağlayın.** Συνδέστε την κασέτα χαρτιού 2 στον εκτυπωτή. Namestite kaseto za papir 2 na

> **За почетното поставување, осигурете се дека ги користите единиците со мастило што доаѓаат со овој печатач. Овие единици со мастило не може да се зачуваат за подоцнежна употреба. Почетните единици со мастило делумно ќе се употребат за полнење на главата за печатење. Овие единици со мастило може да отпечатат помалку страници споредено со следните единици со мастило.**

C Etiketi yerleştirin. Τοποθετήστε το αυτοκόλλητο. Vstavite nalepko. Stavite naljepnicu. Поставете ја налепницата. Postavite nalepnicu.

> Çıkış tepsisini takın. Εισαγάγετε το δίσκο

> > **Za početnu postavku obavezno koristite jedinice za dovod mastila koje su isporučene sa ovim štampačem. Ove jedinice za dovod mastila nije moguće sačuvati za kasniju upotrebu. Početne jedinice za dovod mastila delimično će se koristiti za punjenje glave za štampanje. Ove jedinice za dovod mastila mogu odštampati manje stranica u poređenju sa narednim jedinicama za dovod mastila.**

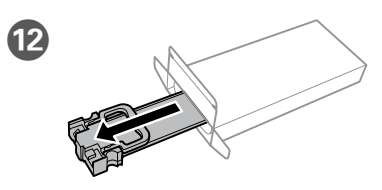

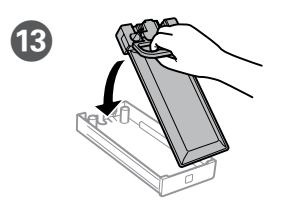

M Mürekkep besleme ünitesini mürekkep besleme ünitesi tepsisine yerleştirin.

Εφαρμόστε τη μονάδα παροχής μελανιού στο δίσκο της μονάδας παροχής μελανιού.

Namestite enoto za dovajanje črnila v pladenj enote za dovajanje črnila. Smjestite jedinicu za dovod tinte u ladicu jedinice za dovod tinte. Монтирајте ја единицата со мастило во фиоката за единица со мастило. Postavite jedinicu za dovod mastila u ležište jedinice za dovod mastila.

Отпакувајте. Raspakujte.

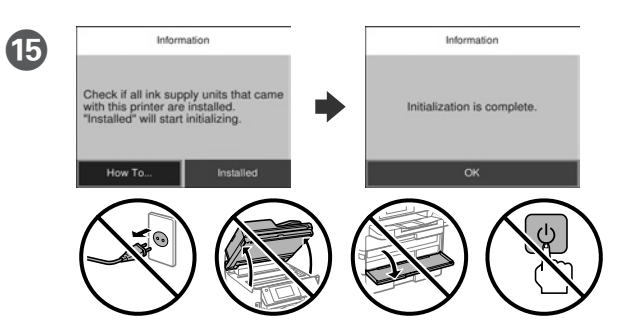

Doldurma işlemi bitene kadar bekleyin.

Περιμένετε μέχρι να ολοκληρωθεί η φόρτωση.

Počakajte, da se postopek polnjenja črnila konča.

- Pričekajte dok se punjenje ne završi.
- Почекајте додека заврши полнењето.
- Sačekajte da se završi punjenje.

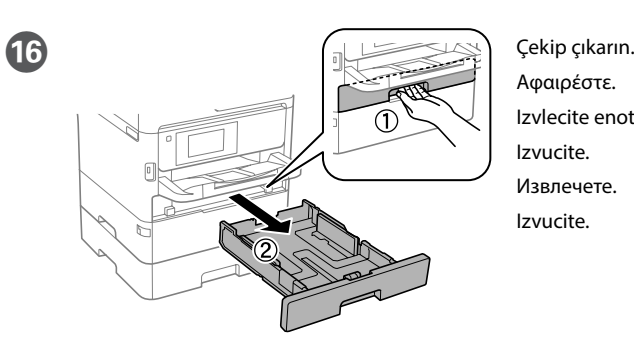

Αφαιρέστε. Izvlecite enoto. Izvucite. Извлечете. Izvucite.

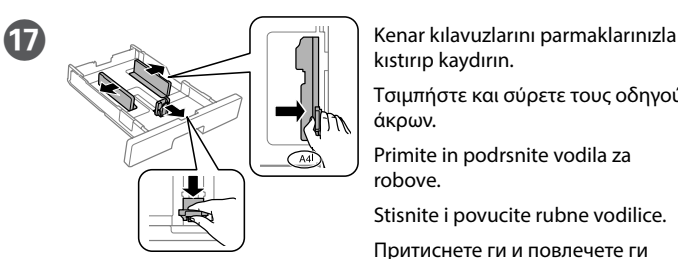

kıstırıp kaydırın.

Τσιμπήστε και σύρετε τους οδηγούς άκρων.

Primite in podrsnite vodila za robove.

Stisnite i povucite rubne vodilice. Притиснете ги и повлечете ги граничниците.

Pritisnite i gurnite ivične vođice.

Εισαγάγετε και κλείστε. Εγκαταστήστε επίσης όλες τις μονάδες παροχής μελανιού.

Vstavite in zaprite ter namestite pladenj enote za dovajanje črnila.

Stavite i zatvorite. Također, ugradite sve jedinice za dovod tinte.

Ставете и затворете. Исто така, инсталирајте ги сите единици со мастило. Ubacite i zatvorite. Instalirajte takođe sve jedinice za dovod mastila.

K Mürekkep besleme ünitesini 10 kez iyice çalkalayın. Ανακινήστε καλά τη μονάδα παροχής μελανιού 10 φορές.

Enoto za dovajanje črnila 10-krat dobro pretresite. Deset puta dobro protresite jedinicu za dovod tinte. Добро протресете ја единицата со мастило 10 пати.

Dobro protresite jedinicu za dovod mastila 10 puta.

tiskalnik. Spojite kazetu s papirom 2 na

pisač. Поврзете ја касетата за хартија 2 со печатачот. Povežite kasetu za papir 2 sa štampačem.

εξόδου.

Vstavite izhodni pladenj. Umetnite izlaznu ladicu. Ставете ја излезната

фиока.

Ubacite izlazno ležište.

E Çıkış tepsisini yerleştirin. Τοποθετήστε το δίσκο εξόδου. Namestite izhodni pladenj. Stavite izlaznu ladicu.

Поставете ја излезната фиока. Postavite izlazno ležište.

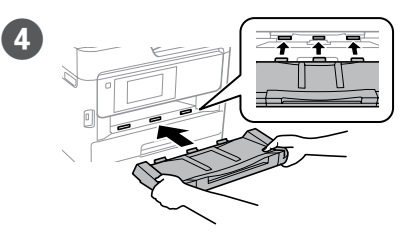

**F Bağlayın ve takın.** 

Συνδέστε τον εκτυπωτή. Povežite in priključite. Spojite i ukopčajte. Поврзете и приклучете. Povežite i priključite.

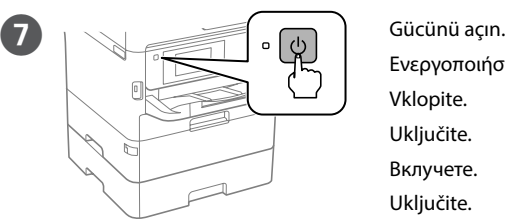

Ενεργοποιήστε. Vklopite. Uključite. Вклучете. Uključite.

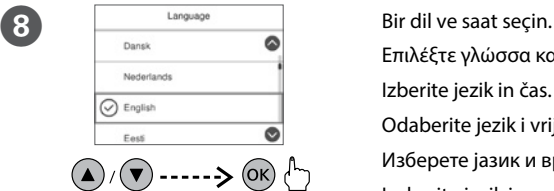

Επιλέξτε γλώσσα και ώρα. Izberite jezik in čas. Odaberite jezik i vrijeme. Изберете јазик и време.

Izaberite jezik i vreme.

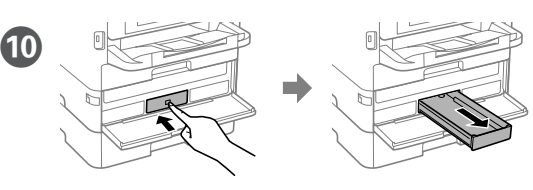

Mürekkep besleme ünitesi tepsisini bastırın, ardından çekerek çıkarın. Πιέστε το δίσκο της μονάδας παροχής μελανιού και, στη συνέχεια, τραβήξτε τον έξω.

Pritisnite pladenj enote za dovajanje črnila in ga izvlecite.

Pritisnite ladicu jedinice za dovod tinte i izvucite je van.

Притиснете ја фиоката за единицата со мастило, а потоа извлечете ја. Pritisnite ležište jedinice za dovod mastila, a zatim ga izvucite.

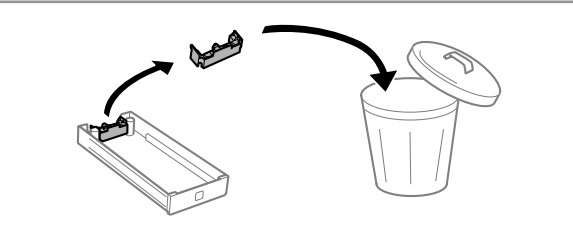

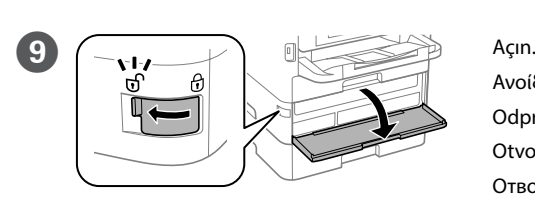

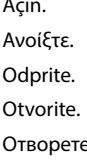

Otvorite. Отворете. Otvorite.

Windows® is a registered trademark of the Microsoft Corporation. Mac is a trademark of Apple Inc., registered in the U.S. and other countries. Android™ is a trademark of Google Inc.

Das Gerät ist nicht für die Benutzung im unmittelbaren Gesichtsfeld am Bildschirmarbeitsplatz vorgesehen. Um störende Reflexionen am Bildschirmarbeitsplatz zu vermeiden, darf dieses Produkt nicht im unmittelbaren Gesichtsfeld platziert werden.

Maschinenlärminformations-Verordnung 3. GPSGV: Der höchste Schalldruckpegel beträgt 70 dB(A) oder weniger gemäss EN ISO 7779.

Обладнання відповідає вимогам Технічного регламенту обмеження використання деяки небезпечних речовин в електричному та електронному обладнанні.

Adres: 3-5, Owa 3-chome, Suwa-shi, Nagano-ken 392-8502 Japan Tel: 81-266-52-3131<br>Web: http://www.epsc http://www.epson.com/

для пользователей из России Срок службы: 3 года

AEEE Yönetmeliğine Uygundur.

Ürünün Sanayi ve Ticaret Bakanlığınca tespit ve ilan edilen kullanma ömrü 5 yıldır. Tüketicilerin şikayet ve itirazları konusundaki başvuruları tüketici mahkemelerine ve

tüketici hakem heyetlerine yapılabilir. Üretici: SEIKO EPSON CORPORATION

The contents of this manual and the specifications of this product are subject to change without notice.

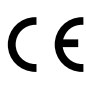

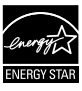

### **https://www.epsonconnect.com/**

**http://www.epson.eu/Support (Europe) http://support.epson.net (outside Europe)**

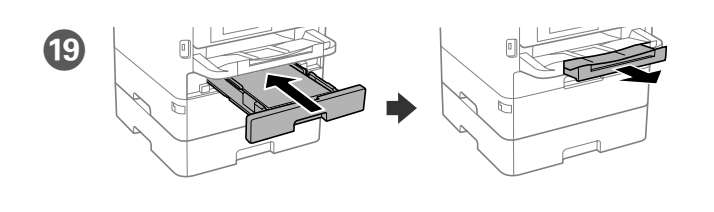

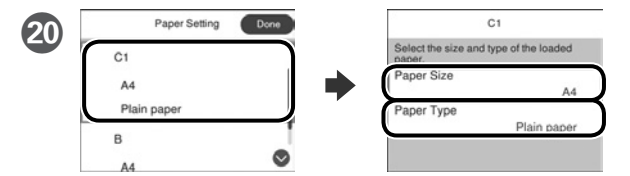

Kâğıt kaynakları için kâğıt boyutunu ve kâğıt türünü kontrol edin. Ayarlar doğruysa **Bitti** düğmesini, aksi durumda doğru kâğıt boyutunu ve kâğıt türünü seçin. Bu ayarları daha sonra değiştirebilirsiniz.

Ελέγξτε το μέγεθος και τον τύπο χαρτιού για τις πηγές χαρτιού. Επιλέξτε **Τέλος** εάν οι ρυθμίσεις είναι σωστές ή επιλέξτε το σωστό μέγεθος και τύπο χαρτιού. Μπορείτε να αλλάξετε αυτές τις ρυθμίσεις στη συνέχεια.

Preverite velikost in vrsto papirja za vire papirja. Izberite »**Končano**«, če so nastavitve pravilne, ali izberite pravilno velikost in vrsto papirja. Te nastavite lahko spremenite tudi pozneje.

Provjerite dimenzije i vrstu papira za izvore papira. Odaberite **Gotovo** ako su postavke točne ili odaberite točne dimenzije i vrstu papira. Ove postavke možete promijeniti kasnije.

Проверете ги големината на хартија и типот хартија за изворите на хартија. Изберете **Завршено** ако поставките се точни или изберете ги правилната големина на хартија и тип хартија. Може да ги смените овие поставки подоцна.

Proverite veličinu papira i tip papira za izvore papira. Izaberite dugme "**Završi**" ako su podešavanja tačna ili izaberite tačnu veličinu i tip papira. Ova podešavanja možete kasnije da promenite.

# **2**

#### **Windows**

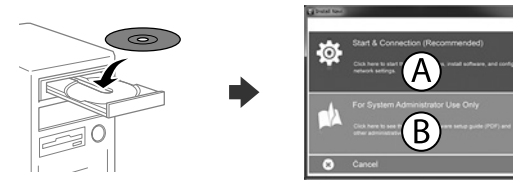

CD'yi yerleştirip A'yı seçin. Birden fazla bilgisayarı yönetici olarak bağlamanız gerekirse, B'yi seçin ve yönetici a*yarlarını yapmak için Yönetici Kılavuzuna* bakın.

Εισαγάγετε το CD και, στη συνέχεια, επιλέξτε Α. Εάν θέλετε να συνδεθείτε σε πολλαπλούς υπολογιστές ως διαχειριστής, επιλέξτε Β και ανατρέξτε στον *Οδηγό Διαχειριστή* για να προβείτε στις ρυθμίσεις διαχειριστή.

Vstavite CD in izberite A. Če želite povezati več računalnikov kot skrbnik, izberite B in glejte *Priročnik za skrbnike* glede skrbniških nastavitev.

Umetnite CD i zatim odaberite A. Ako kao administrator trebate priključiti više računala odaberite B i pogledajte *Vodič za administratore* radi određivanja administratorskih postavki.

Ставете го CD-то и потоа изберете A. Ако треба да поврзете повеќе компјутери како администратор, изберете B и погледнете го *Водичот за администратори* за да ги поставите поставките за администраторот.

Ubacite CD i zatim izaberite A. Ako je potrebno da povežete više računara kao administrator, izaberite B i pogledajte *Vodič za administratore* da biste izvršili podešavanja administratora.

**Firewall uyarısı görünürse Epson uygulamalarına erişime izin verin.**

**Εάν εμφανιστεί ειδοποίηση τείχους προστασίας, επιτρέψτε την πρόσβαση στις εφαρμογές Epson.**

**Če se pojavi opozorilo požarnega zidu, dovolite dostop za programe Epson.**

**Ako se pojavi upozorenje vatrozida, dozvolite pristup Epson aplikacijama. Ако се појави известување од заштитниот ѕид, дозволете пристап за** 

**апликациите на Epson.**

**Ako se pojavi upozorenje zaštitnog zida, omogućite pristup za Epson aplikacije.**

**Kâğıdı, kenar kılavuzu içindeki ▼ ok isaretini aşmayacak şekilde yükleyin.**

### **No CD/DVD drive Mac OS**

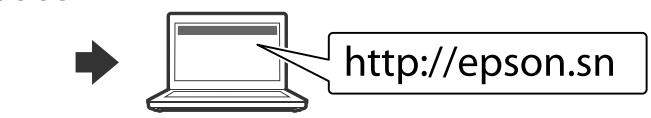

**Ne vstavite papirja nad puščično oznako ▼ na notranji strani vodila robov.**

**Ne stavljajte papir iznad oznake sa strelicom ▼ unutar rubne vodilice.** 

Не ставајте хартија над знакот со стрелка ▼ во граничникот.

**Nemojte ubacivati papir iznad oznake sa strelicom ▼ unutar ivične vođice.** 

Kurulum işlemini başlatmak, yazılımı yüklemek ve ağ ayarlarını yapılandırmak için web sitesini ziyaret edin.

Επισκεφτείτε την τοποθεσία Web για να ξεκινήσετε τη διαδικασία ρύθμισης, εγκαταστήστε το λογισμικό και ρυθμίστε τις επιλογές δικτύου.

Obiščite spletno mesto, da začnete postopek namestitve, namestite programsko opremo in konfigurirate nastavitve omrežja.

Posjetite web-mjesto kako biste pokrenuli proces postavljanja, instalirajte softver i odaberite mrežne postavke.

Посетете ја веб-локацијата за да го започнете процесот на поставување, да инсталирате софтвер и да ги конфигурирате мрежните поставки.

Posetite veb lokaciju da biste pokrenuli postupak podešavanja, instalirali softver i konfigurisali postavke mreže.

## **Epson Connect**

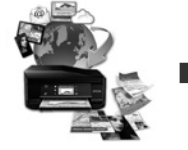

Mobil aygıtınızı kullanarak, dünyanın her yerinden Epson Connect uyumlu yazıcınızdan yazdırabilirsiniz. Daha fazla bilgi için web sitesini ziyaret edin.

Χρησιμοποιώντας την κινητή συσκευή σας, μπορείτε να εκτυπώσετε από οποιαδήποτε μέρος του κόσμου στον εκτυπωτή σας με τη δυνατότητα Epson Connect. Για περισσότερες πληροφορίες, επισκεφτείτε την τοποθεσία Web μας.

Če je vaš tiskalnik združljiv z Epson Connect, lahko s pomočjo mobilne naprave tiskate od koderkoli na svetu. Za dodatne informacije obiščite spletno mesto.

Pomoću mobilnog uređaja možete ispisivati s bilo kojeg mjesta na svijetu preko pisača kompatibilnog s uslugom Epson Connect. Saznajte više o tome na našim internetskim stranicama.

Користејќи го мобилниот уред, може да печатите од која било локација во светот преку вашиот печатач компатибилен со Epson Connect. За повеќе информации, посетете ја веб-локацијата.

Pomoću mobilnog uređaja, na štampaču koji je kompatibilan sa uslugom Epson Connect možete da štampate sa bilo kog mesta na svetu. Posetite veb lokaciju za više informacija.

### **Questions?**

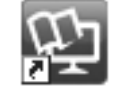

Kısayol simgesi aracılığıyla PDF kılavuzları açabilir veya en son sürümleri aşağıdaki web sitesinden indirebilirsiniz. PS/PCL sürücü kurulumu için bkz. *Kullanım Kılavuzu*.

Μπορείτε να ανοίξετε τα εγχειρίδια PDF από το εικονίδιο συντόμευσης ή να προβείτε σε λήψη των τελευταίων εκδόσεων από τον παρακάτω ιστότοπο. Ανατρέξτε στις *Οδηγίες χρήστη* για την εγκατάσταση του προγράμματος οδήγησης PS/PCL.

Priročnike v obliki PDF lahko odprete s klikom ikone ali prenesete najnovejše različice s tega spletnega mesta.

Navodila za namestitev gonilnika PS/PCL najdete v priročniku *«Navodila za uporabo»*.

Priručnike u PDF formatu možete otvoriti pritiskom ikone prečaca ili preuzmite najnovije verzije sa sljedeće mrežne stranice.

Pogledajte *Korisnički vodič* za instalaciju PS/PCL upravljačkih programa.

Може да ги отворите PDF прирачниците од иконата за брз пристап, или да ги преземете најновите верзии од следната веб-локација.

Погледнете го *Упатство за корисникот* за да го инсталирате двигателот PS/PCL.

PDF priručnike možete da otvorite sa ikone prečice, a možete i da preuzmete najnovije verzije sa sledeće internet prezentacije. Pogledajte *Korisnički vodič* da biste instalirali PS/PCL upravljački program.

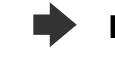

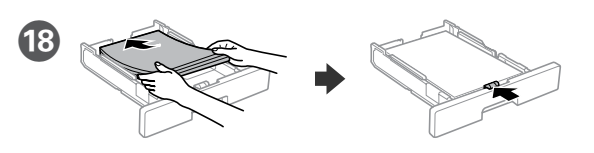

A4 boyutlu kağıdı, kağıt kasedinin arkasına doğru, yazdırılacak yüzü aşağıda olacak şekilde yükleyin ve ardından sonra ön kenar kılavuzunu kağıda doğru kaydırın.

Τοποθετήστε χαρτί μεγέθους A4 στο πίσω μέρος της κασέτας χαρτιού με την εκτυπώσιμη πλευρά στραμμένη προς τα κάτω και έπειτα σύρετε τον μπροστινό οδηγό άκρης προς το χαρτί.

Naložite papir velikosti A4 tako, da se bo ta dotikal hrbtnega dela kasete za papir. Stran za tiskanje naj bo obrnjena navzdol, nato pa sprednje vodilo za rob potisnite do papirja.

Stavite papir A4 formata prema stražnjem dijelu ladice za papir sa stranom za ispis okrenutom prema dolje, a zatim povucite prednju rubnu vodilicu do papira.

Ставете хартија со големина А4 кон задниот дел на касетата за хартија со страната за печатење кон долу, па лизнете го предниот граничник до хартијата.

Ubacite papir veličine A4 u zadnji deo kasete za papir sa stranom za štampanje okrenutom nadole, a zatim gurnite prednju ivičnu vođicu do papira.

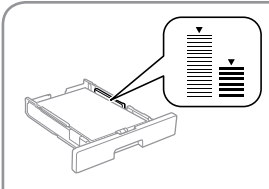

**Μην τοποθετείτε το χαρτί πάνω από την**  ένδειξη βέλους ▼ που βρίσκεται μέσα από τον **πλαϊνό οδηγό.**

### **iOS/Android**

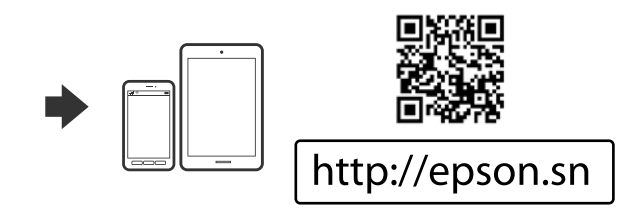

### **WF-C529R Series**

**PL Rozpocznij tutaj SK Prvé kroky CS Začínáme HU Itt kezdje RO Începeţi aici BG Започнете оттук**

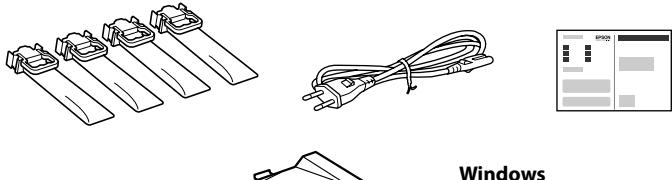

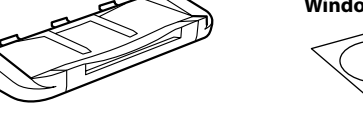

Zawartość może się różnić w zależności od kraju. Obsah balení se může lišit podle oblasti.

Az országtól függően a csomag tartalma eltérő lehet.

Obsah sa môže líšiť podľa lokality.

În funcţie de zonă, conţinutul poate să difere.

Съдържанието може да бъде различно в зависимост от местоположението.

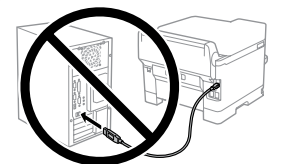

**Nie podłączaj kabla USB przed wyświetleniem się odpowiedniej instrukcji. Nepřipojujte kabel USB, nebudete-li vyzváni. Ne csatlakoztassa az USB kábelt, amíg erre utasítást nem kap. Bez vyzvania nepripájajte USB kábel.**

**Nu conectaţi un cablu USB decât atunci când vi se cere acest lucru. Не свързвайте USB кабел, докато не получите инструкции за това.**

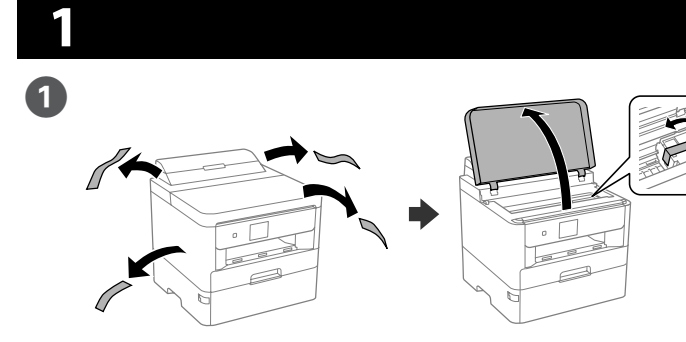

Usuń wszystkie materiały ochronne. Odstraňte veškerý ochranný materiál. Távolítson el minden védőanyagot. Odstráňte všetky ochranné materiály. Scoateţi toate materialele de protecţie. Отстранете всички защитни материали.

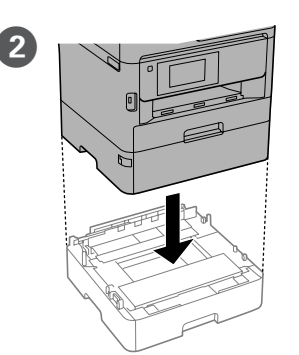

**Dla potrzeb początkowej konfiguracji upewnij się, że korzystasz z pojemników z tuszem dostarczonych z tą drukarką. Tych pojemników z tuszem nie można zachować do późniejszego użycia. Początkowe pojemniki z tuszem zostaną częściowo wykorzystane do napełnienia głowicy drukującej. Te pojemniki z tuszem pozwolą na wydrukowanie mniejszej liczby stron w porównaniu z kolejnymi pojemnikami z tuszem.**

**Pro první instalaci použijte zásobníky inkoustu dodané s touto tiskárnou. Tyto zásobníky inkoustu nelze uchovávat pro pozdější použití. Počáteční zásobníky inkoustu se částečně spotřebují k doplnění inkoustu do tiskové hlavy. S těmito zásobníky inkoustu bude pravděpodobně možné vytisknout méně stránek, než s dalšími zásobníky.**

Dopasuj pojemnik z tuszem do kasety pojemnika z tuszem.

**A kezdeti beállítás elvégzésekor győződjön meg arról, hogy a nyomtatóhoz kapott tintaadagoló egységeket használja. Ezek a tintaadagoló egységek nem őrizhetők meg későbbi használatra. A kezdeti tintaadagoló egységek részben a nyomtatófej feltöltéséhez szükségesek. A későbbi tintaadagoló egységekhez képest ezekkel a tintaadagoló egységekkel csak néhány oldalt lehet kinyomtatni.**

> Ściśnij i przesuń prowadnice krawędzi.

Uchopte a posuňte postranné lišty. Apăsaţi şi împingeţi ghidajele de margine.

**Na prvé spustenie použite jednotky zásobníka atramentu, ktoré boli dodané s touto tlačiarňou. Tieto jednotky zásobníka atramentu nemožno uložiť pre neskoršie použitie. Počiatočné jednotky zásobníka atramentu budú čiastočne spotrebované na naplnenie tlačovej hlavy. Tieto jednotky zásobníka atramentu môžu vytlačiť menej hárkov papiera v porovnaní s neskôr použitými jednotkami zásobníka atramentu.**

10 razy mocno potrząśnij pojemnikiem z tuszem. Zásobníkem barvy pořádně desetkrát protřebejte.

Włóż do drukarki kasetę na papier 2.

> **Pentru configurarea iniţială, asiguraţi-vă că utilizaţi unitătțile de alimentare cu cerneală livrate împreună cu imprimanta. Aceste unități de alimentare cu cerneală nu pot fi păstrate pentru utilizare ulterioară. Unitățile de alimentare cu cerneală iniţiale vor fi utilizate parţial pentru încărcarea capului de tipărire. Este posibil ca aceste unități de alimentare cu cerneală să tipărească mai puţine pagini în comparaţie cu unităţile de alimentare cu cerneală ulterioare.**

Wstaw tace wyjścia. Výstupnní zásobník zatlačte dovnitř. Illessze be a kimeneti tálcát. Vložte výstupný zásobník. Introduceți tava de ieșire. Вкарайте изходната тава.

Włóż tacę wyjścia.

**За първоначално инсталиране се уверете, че използвате блоковете за подаване на мастило, предоставени с този принтер. Тези блокове за подаване на мастило не може да се запазват за по-късна употреба. Първоначалните блокове за подаване на мастило ще бъдат частично изразходени за зареждане на печатащата глава. Тези блокове за подаване на мастило може да отпечатат по-малко страници в сравнение със следващите блокове за подаване на мастило.**

e **Alanguage** Mybierz język i czas. Zvolte jazyk a čas. Válassza ki a nyelvet és az időt. Zvoľte jazyk a čas. Selectați limba și ora. Изберете език и час.

 $\overrightarrow{1}$  Otwórz.

Vložte zásobník barvy do jednotky zásobníku barvy.

Illessze a tinta-adagoló egységet a tinta-adagoló tálcába.

Jednotkou zásobníka atramentu vložte do priehradky pre jednotku zásobníka. Fixați unitatea de alimentare cu cerneală în tava pentru unitatea de alimentare cu cerneală.

Поставете блока за подаване на мастило в тавата на блока за подаване на мастило.

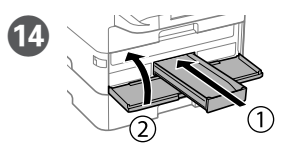

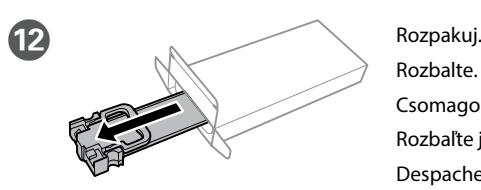

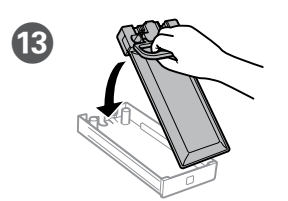

Rozbalte. Csomagolja ki. Rozbaľte ju. Despachetați. Разопаковайте.

Odczekaj, aż napełnianie się zakończy.

Počkejte, než bude doplňování dokončeno.

Várjon, amíg a töltés befejeződik.

Počkajte, kým nebude napĺňanie dokončené.

Aşteptaţi până când încărcarea este finalizată.

Изчакайте зареждането да приключи.

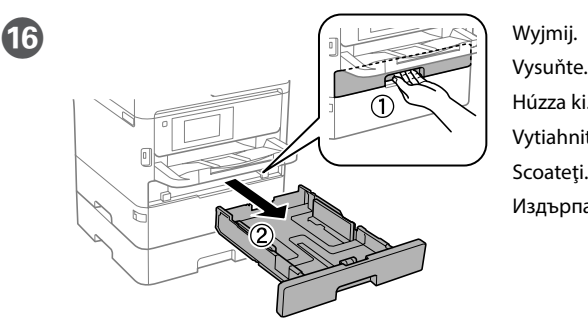

Vytiahnite. Scoateti. Издърпайте.

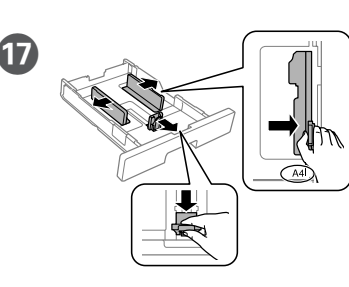

Stiskněte a posuňte vodítka okrajů. Nyomja össze és csúsztassa el az élvezetőket.

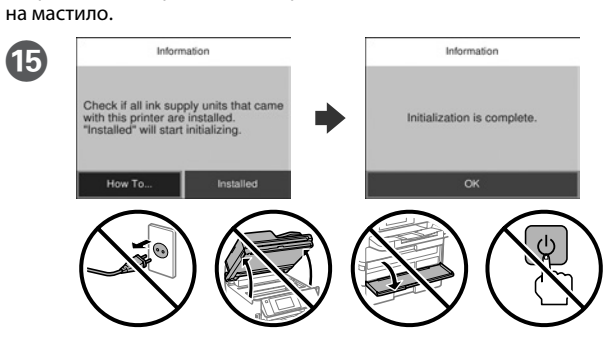

Стиснете и плъзнете водачите.

N Włóż i zamknij. Zainstaluj wszystkie pojemniki z tuszem. Zasuňte a zavřete. Rovněž

nainstalujte všechny zásobníky inkoustu.

Helyezze be a tálcát, és zárja vissza az egységet. A tintaadagoló egységeket is telepítse.

Vložte a zatvorte. Nainštalujte aj všetky jednotky zásobníka atramentu.

Introduceți și închideți. Instalați și toate unitățile de alimentare cu cerneală. Вкарайте и затворете. Инсталирайте също и всички блокове за подаване

10 alkalommal erősen rázza meg a tinta-adagoló egységet. Jednotkou zásobníka atramentu dobre zatraste 10-krát.

Scuturați bine unitatea de alimentare cu cerneală de 10 ori.

Разклатете блока за подаване на мастило 10 пъти.

Připojte kazetu na papír 2 k tiskárně.

Csatlakoztassa a 2. papírkazettát a nyomtatóhoz.

2. kazetu s papierom pripojte k tlačiarni. Conectați caseta de hârtie 2 la

imprimantă. Свържете касета за хартия 2 с принтера.

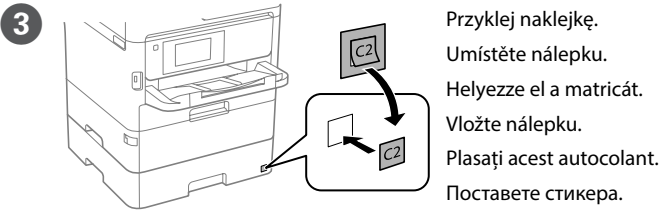

Umístěte do zařízení výstupní jednotku. Tegye a helyére a kimeneti tálcát. Vložte výstupný zásobník. Așezați tava de ieșire. Поставете изходната тава.

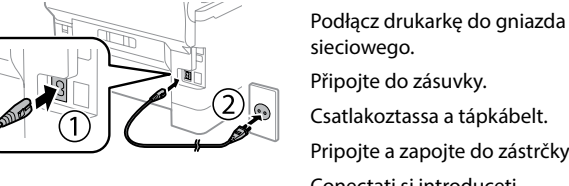

 $\mathbf{A}$   $(\mathbf{v})$  ------>  $\mathbf{O}(\mathbf{v})$ 

Připojte do zásuvky. Csatlakoztassa a tápkábelt. Pripojte a zapojte do zástrčky. Conectați și introduceți echipamentul în priză. Свържете кабела към принтера и го включете в контакта.

G Włącz. Zapněte. Kapcsolja be a készüléket. Zapnite. Porniţi aparatul. Включете.

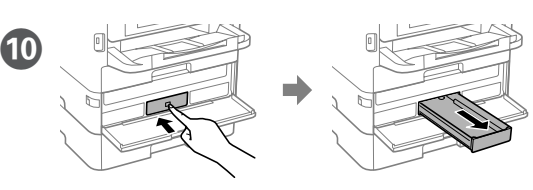

Naciśnij kasetę pojemnika z tuszem, a następnie wyciągnij go. Zatlačte na jednotku zásobníku barvy a pak ji vytlačte ven. Nyomja meg a tinta-adagoló egységet, majd húzza ki. Zatlačte na jednotku zásobníka atramentu a potom ju vytiahnite. Apăsați tava pentru unitatea de alimentare cu cerneală și apoi scoateți-o. Натиснете тавата на блока за подаване на мастило и издърпайте навън.

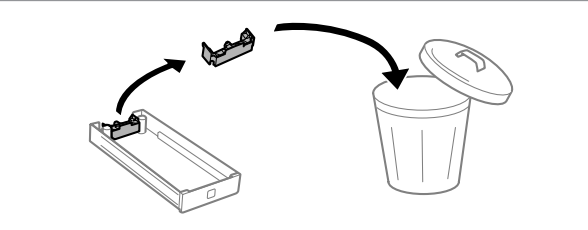

Otevřete. Nyissa fel. Otvorte. Deschideți. Отворете.

Windows® is a registered trademark of the Microsoft Corporation. Mac is a trademark of Apple Inc., registered in the U.S. and other countries. Android™ is a trademark of Google Inc.

Das Gerät ist nicht für die Benutzung im unmittelbaren Gesichtsfeld am Bildschirmarbeitsplatz vorgesehen. Um störende Reflexionen am Bildschirmarbeitsplatz zu vermeiden, darf dieses Produkt nicht im unmittelbaren Gesichtsfeld platziert werden.

Maschinenlärminformations-Verordnung 3. GPSGV: Der höchste Schalldruckpegel beträgt 70 dB(A) oder weniger gemäss EN ISO 7779.

Обладнання відповідає вимогам Технічного регламенту обмеження використання деяки небезпечних речовин в електричному та електронному обладнанні.

Adres: 3-5, Owa 3-chome, Suwa-shi, Nagano-ken 392-8502 Japan Tel: 81-266-52-3131<br>Web: http://www.ensc http://www.epson.com/

для пользователей из России Срок службы: 3 года

AEEE Yönetmeliğine Uygundur.

Ürünün Sanayi ve Ticaret Bakanlığınca tespit ve ilan edilen kullanma ömrü 5 yıldır. Tüketicilerin şikayet ve itirazları konusundaki başvuruları tüketici mahkemelerine ve

tüketici hakem heyetlerine yapılabilir. Üretici: SEIKO EPSON CORPORATION

The contents of this manual and the specifications of this product are subject to change without notice.

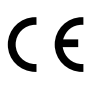

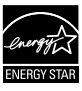

#### **https://www.epsonconnect.com/**

**http://www.epson.eu/Support (Europe) http://support.epson.net (outside Europe)**

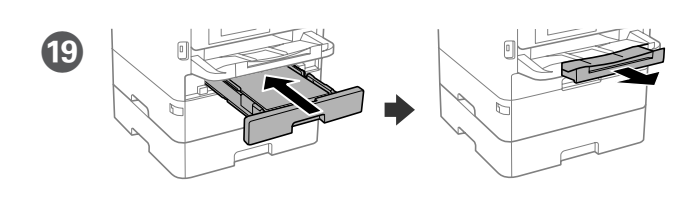

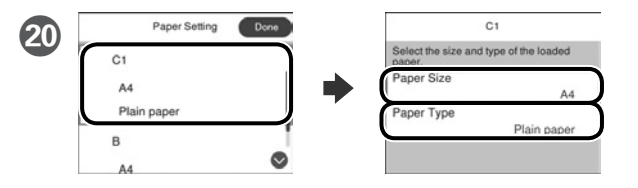

Sprawdź rozmiar papieru i rodzaj papieru dla źródeł papieru. Wybierz **Gotowe**, jeżeli ustawienia są prawidłowe lub wybierz prawidłowy rozmiar papieru i rodzaj papieru. Te ustawienia można zmienić później.

Tegye be a CD lemezt, majd válassza az "A" lehetőséget. Ha rendszergazdaként több számítógépet kell csatlakoztatnia, akkor válassza a "B" lehetőséget, majd a rendszergazdai beállításokért olvassa el a *Rendszergazdai kézikönyvet*.

Zkontrolujte velikost a typ papíru ve zdroji. Zvolte **Hotovo**, jesliže je nastavení v pořádku nebo zvolte správný typ a velikost papíru. Tato nastavení můžete změnit později.

Ellenőrizze a papíméretet és papírtípust a papírforrásnál. Válassza az **Kész** gombot, ha a beállítások helyesek, vagy válassza ki a helyes papírméretet és papírtípust. Ezeket a beállításokat a későbbiekben módosíthatja.

Skontrolujte, či je v nastaveniach zdrojov papiera nastavená správna veľkosť a typ papiera. Ak sú nastavenia správne, zvoľte možnosť **Hotovo**, alebo zvoľte správnu veľkosť a typ papiera. Tieto nastavenia môžete neskôr zmeniť.

Verificați dimensiunea și tipul hârtiei pentru sursele de hârtie. Selectați **Terminat** dacă setările sunt corecte sau selectați dimensiunea și tipul corecte pentru hârtie. Puteți modifica aceste setări ulterior.

Проверете формата на хартията и типа за източниците на хартия. Изберете **Готово**, ако настройките са правилни, или изберете правилен формат и тип на хартията. Можете да промените тези настройки по-късно.

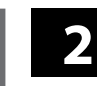

#### **Windows**

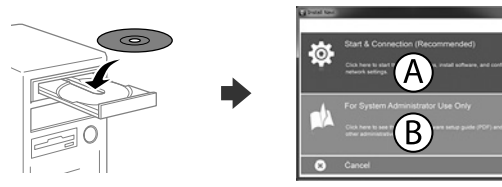

Włóż płytę CD i wybierz A. Aby podłączyć wiele komputerów jako administrator, wybierz B i sprawdź *Przewodnik administratora,* aby skonfigurować ustawienia administratora.

Vložte CD a pak zvolte A. Pokud chcete připojit několik počítačů jako správce, zvolte B a pak si otevřete *Příručku správce* pro provedení nastavení správce.

Vložte disk CD a potom zvoľte A. Ak musíte ako správca pripojiť viac počítačov, zvoľte B a spôsob nastavenia ako správca si pozrite v *Príručke správcu*.

Introduceți CD-ul și apoi selectați A. Dacă trebuie să conectați mai multe computere ca administrator, selectați B și consultați *Ghidul administratorului* pentru a configura setările administratorului.

> Puteți să deschideți manualele PDF prin intermediul pictogramei de comandă rapidă sau să descărcați cele mai recente versiuni de pe următorul site web. Consultaţi *Ghidul utilizatorului* pentru a instala driverul PS/PCL.

Поставете CD и изберете A. Ако трябва да свържете няколко компютъра като администратор, изберете B и вижте Ръководство на администратора относно конфигурирането на администраторски настройки.

**Jeżeli pokaże się ostrzeżenie zapory sieciowej, zezwól na dostęp do aplikacji Epson.**

**Pokud se zobrazí varování brány firewall, povolte přístup aplikacím Epson.**

**Ha a tűzfal figyelmeztetése megjelenik, engedélyezze a hozzáférést az Epson alkalmazások számára.**

**Ak sa zobrazí upozornenie brány Firewall, povoľte prístup pre aplikácie Epson.**

Încărcați hârtie format A4 spre partea din spate a casetei de hârtie cu fața de tipărit în jos, apoi împingeţi ghidajul frontal la nivelul hârtiei.

> **Dacă pe ecran este afişată o alertă de la programul firewall, permiteţi accesul aplicaţiilor Epson.**

**Nevkládejte papír nad šipku ▼ uvnitř vodítka okraje.**

> **Ако се появи предупреждението за защитна стена, разрешете достъпа за приложенията на Epson.**

### **No CD/DVD drive Mac OS**

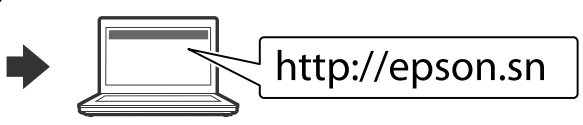

**Nu încărcați cu hârtie peste marcajul săgeții ▼ aflat în interiorul ghidajului de margine.**

Не зареждайте хартия над стрелката ▼ във водача за край.

Odwiedź witrynę internetową, aby rozpocząć konfigurację, zainstalować oprogramowanie i skonfigurować ustawienia sieciowe.

Navštivte webové stránky, na kterých můžete zahájit konfiguraci, instalovat software a provádět síťová nastavení.

A beállítási folyamat indításához, a szoftver telepítéséhez és a hálózati beállítások bekonfigurálásához keresse fel a weboldalt.

Navštívte webovú lokalitu na spustenie procesu nastavenia, nainštalovanie softvéru a konfiguráciu sieťových nastavení.

Pentru a începe procesul de configurare, pentru a instala programul software şi pentru a configura setările reţelei vizitaţi site-ul web.

Посетете уебсайта, за да стартирате процеса на настройване и конфигурирате мрежовите настройки.

## **Epson Connect**

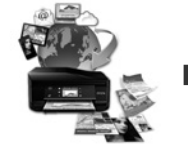

Za pomocą urządzenia mobilnego możesz drukować z dowolnego miejsca na świecie na drukarce kompatybilnej z technologią Epson Connect. Odwiedź witrynę internetową, aby uzyskać więcej informacji.

Pomocí vašeho mobilního přístroje můžete tisknout na vaší tiskárně kompatibilní se službou Epson Connect z jakéhokoli místa na světě. Další informace viz webové stránky.

Mobileszközét használva a világon bárhonnan nyomtathat Epson Connect kompatibilis nyomtatójára. További információkért látogassa meg a weboldalt.

Prostredníctvom mobilného zariadenia môžete pomocou svojej tlačiarne kompatibilnej so službou Epson Connect tlačiť z ktoréhokoľvek miesta na svete. Viac informácií nájdete na webovej lokalite.

Folosind dispozitivele mobile de care dispuneți, puteți tipări de oriunde v-aţi afla pe imprimanta dumneavoastră compatibilă Epson Connect. Pentru informatii suplimentare, vizitati site-ul web.

Чрез вашето мобилно устройство можете да отпечатвате от всяко място в света към вашия принтер, съвместим с Epson Connect. Посетете уебсайта за повече информация.

### **Questions?**

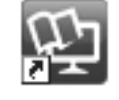

Podręczniki w wersji PDF, można otworzyć przez ikonę skrótu lub pobrać ich najnowsze wersje z następującej strony internetowej. Informacje o instalowaniu sterownika PS/PCL zawiera *Przewodnik użytkownika*.

Příručky ve formátu PDF můžete otevřít klepnutím na ikonu zástupce nebo si stáhněte nejnovější verze z následujících webových stránek. Pokyny pro instalaci ovladače PS/PCL viz *Uživatelská příručka*.

A PDF kézikönyveket a parancsikonra történő kattintással nyithatja meg, illetve letöltheti a legújabb verziókat a következő weboldalról. Lásd a *Használati útmutatót* a PS/PCL meghajtó telepítéséhez.

Návody vo formáte PDF môžete otvoriť pomocou ikony odkazu, prípadne si prevezmite najnovšie verzie z nasledujúcej webovej stránky. Informácie o inštalácii ovládača PS/PCL nájdete v dokumente *Používateľská príručka*.

Можете да отворите PDF ръководствата от иконата за пряк път или да изтеглите най-новите версии от следния уебсайт. Вижте *Ръководство на потребителя* за инсталиране на PS/PCL драйвер.

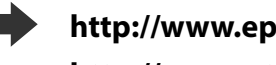

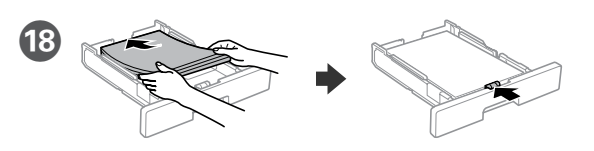

Załaduj papier o rozmiarze A4 w kierunku tylnej części kasety stroną do zadrukowania skierowaną do dołu, a następnie przesuń przednią prowadnicę krawędzi do papieru.

Vložte papír formátu A4 směrem k zadní straně kazety na papír tiskovou stranou dolů a potom přisuňte vodítko předního okraje k papíru.

Töltsön be A4 méretű papírt a papírkazetta hátsó oldala felé, a nyomtatandó oldallal lefelé, majd csúsztassa az elülső élvezetőt a papírhoz.

Vložte papier veľkosti A4 smerom k zadnej strane kazety s papierom so stranou na tlač smerom nadol a potom prisuňte prednú lištu k papieru.

Заредете хартия с размер A4 към задната част на касетата с хартия като страната за печат сочи надолу, след което плъзнете водача на предния ръб към хартията.

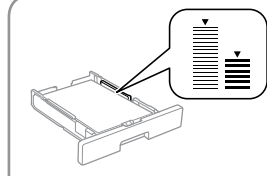

**Nie należy ładować papieru powyżej**  znaku strzałki ▼ wewnątrz prowadnicy **krawędziowej.**

**Ne töltsön be papírt az élvezető belső oldalán látható** d **jel fölé.**

**Nevkladajte papier nad značku so šípkou** d **nachádzajúcou sa na vnútornej strane vodiacej lišty.**

### **iOS/Android**

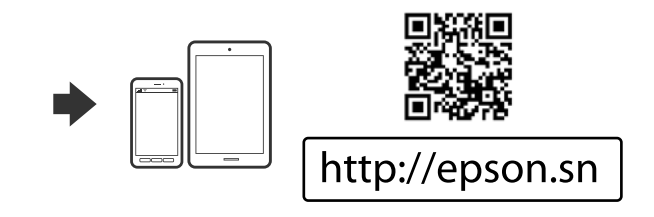